$\parallel$  F  $\parallel$ 

# **Creating a Campaign Product**

## **What is the purpose of campaign products?**

Campaign products are the most efficient way to group and display your collection of campaigns. Using campaign products, you can provide a step-by-step approach to guide your partners through the marketing funnel. Instilling the knowledge and the confidence to help them make the most out of their marketing activities.

# **How do I create them?**

Before creating a campaign product, you must first create individual assets and set up the campaigns you want to include within the product. Once complete, follow these steps:

- 1. Create a campaign product shell and select desired attributes and filters
- 2. Add campaigns to the campaign product
- 3. Publish and share with partner accounts

(Note: while you can include multiple campaigns in a campaign product, each campaign can belong to only one product).

## **What will I do in this lesson?**

By the end of this lesson, you will be able to do the following:

- [Initiate a campaign product](#page-1-0)
- [Create campaign product settings](#page-1-1)
- [Add resources \(this is an optional step\)](#page-3-0)
- [Add campaigns to the campaign product](#page-4-0)
- Publish a [campaign product](#page-5-0) (This step is for **reference only.** Publish files for partner use. **Do not publish practice content created during this onboarding program**.)

To complete this lesson, you must download the assets located within the **Packaging [your Content](https://support.structuredweb.com/support/solutions/articles/48001223004-block-3-packaging-your-content)** Block**.** Once downloaded, save each item to your local drive.

## **Steps**

#### <span id="page-1-0"></span>**INITIATE A CAMPAIGN PRODUCT**

- **1** In **Content Manager**, from **Current Program**, select **Setup Content**.
- **2** From the header, select **Products.**
- **3** Select **New Product**. The Product Information page opens.

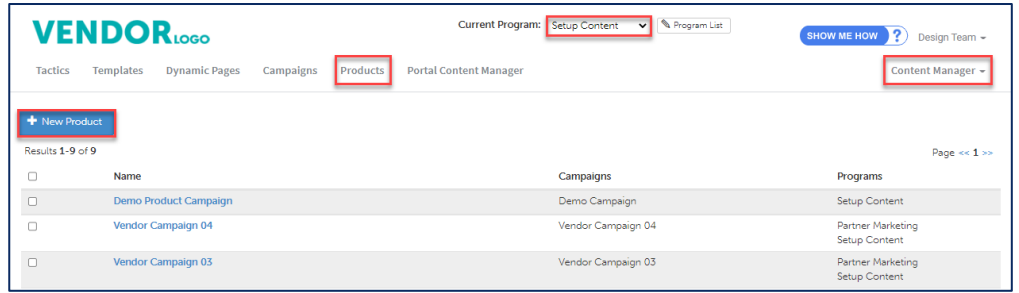

#### <span id="page-1-1"></span>**CREATE CAMPAIGN PRODUCT SETTINGS**

- **1** In the **Name** field, type **My Practice Campaign Product.**
- **2** In the **Long Description** text field, type **This is my practice campaign product. It contains all the practice assets I created during my onboarding.** (Note: The long description allows for a maximum of 600 characters. This field is required based upon your system's current configuration. You may not see a Long Description field. )

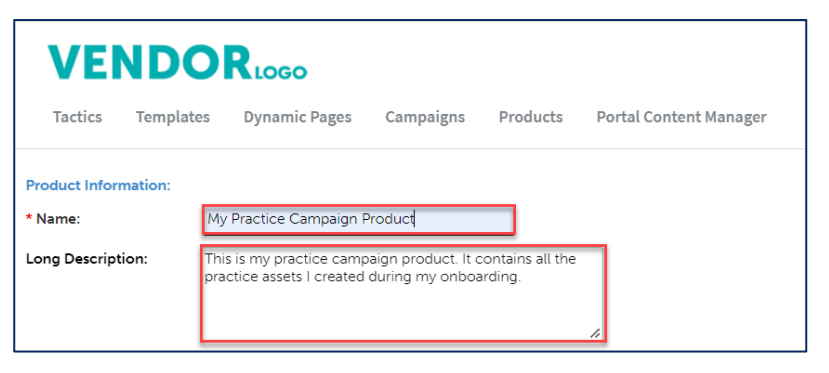

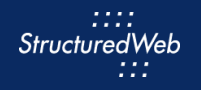

- **3** In the **Short Description** field, type **This is my practice campaign product.** (Note: The Short Description allows for a maximum of 90 characters and is a mandatory field)
- **4** In **Thumbnail,** click **Choose File**. Then, navigate to where the **Product\_Image.jpg file** is stored. (Note: this image is included in your download package.)

#### **5** In **Language**, select **English**.

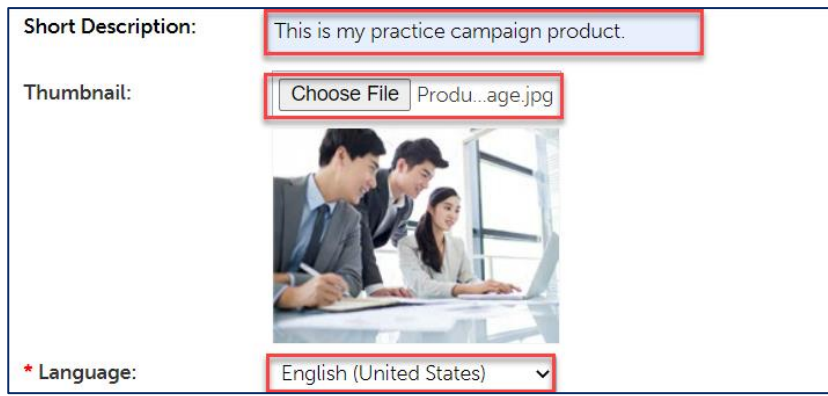

**6** In What programs would you like to use this product in?, select Setup Content.

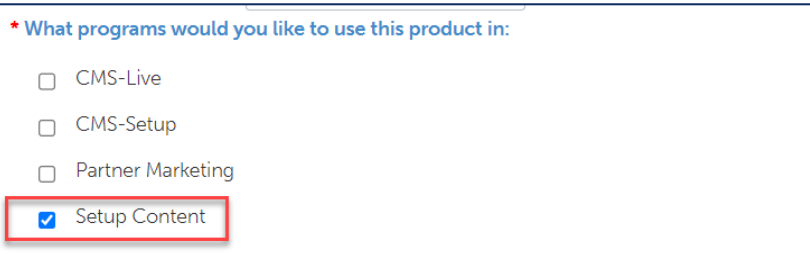

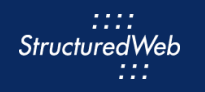

**7** In What Attributes would you like to set for this product?, in Languages, select English (United States). Then in Marketing Focus, select All.

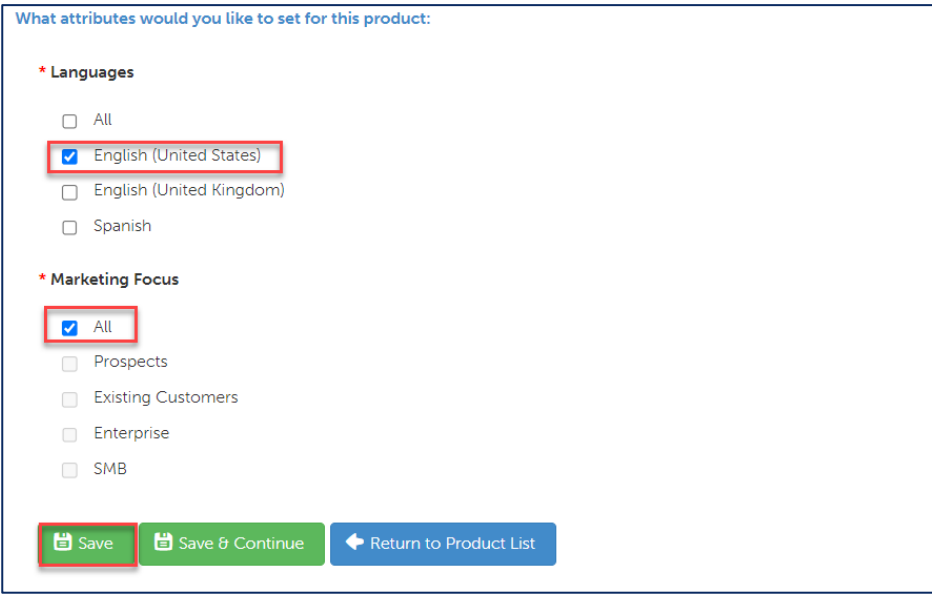

**8** Click Save.

#### <span id="page-3-0"></span>**ADD RESOURCES TO CAMPAIGN PRODUCT**

- **1** Select the **Resources** tab.
- **2** In the **Upload resource** file, in the box, click or drag and drop **the resource**. (Note: this file is included in your download package.)

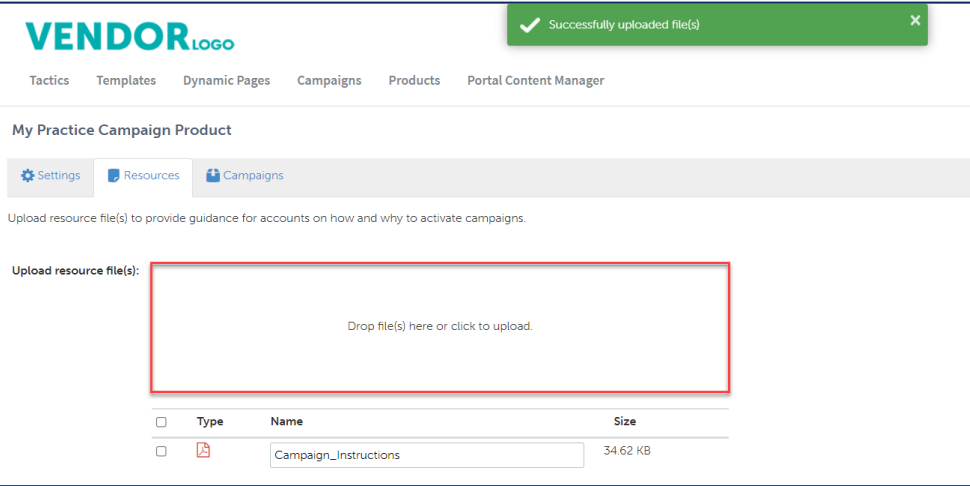

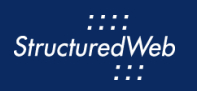

## <span id="page-4-0"></span>**ADD CAMPAIGNS TO CAMPAIGN PRODUCT**

**1** In the Campaigns tab, click Browse Campaigns.

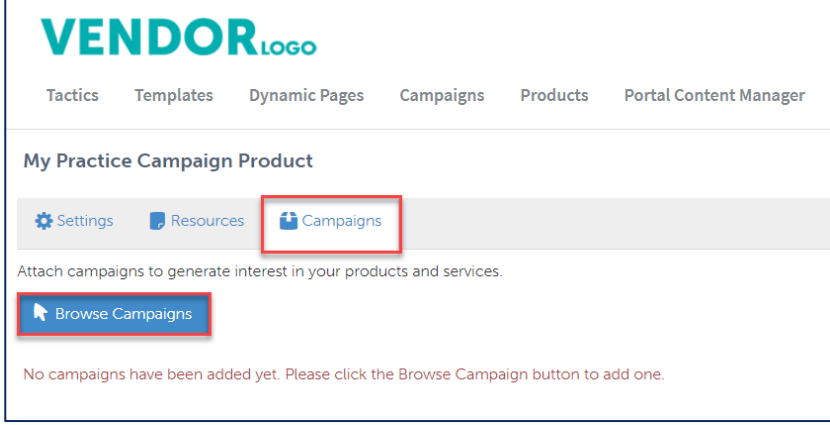

- **2** In the Search bar, type My Practice Campaign. Then in the top right corner of the box, click the + sign. A green bar appears noting that the campaign has been added.
- **3** Click Return to Product.

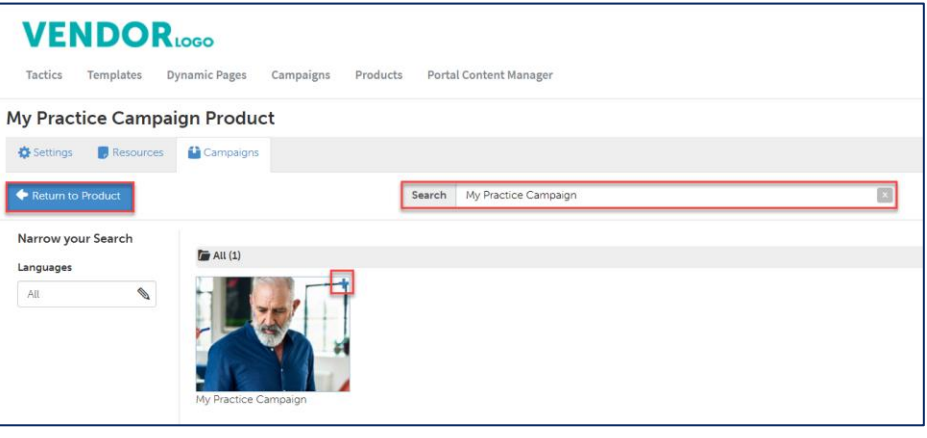

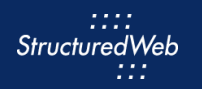

### <span id="page-5-0"></span>**PUBLISH CAMPAIGN PRODUCTS (THIS STEP IS FOR REFERENCE ONLY)**

**1** From the toolbar, click **Settings**.

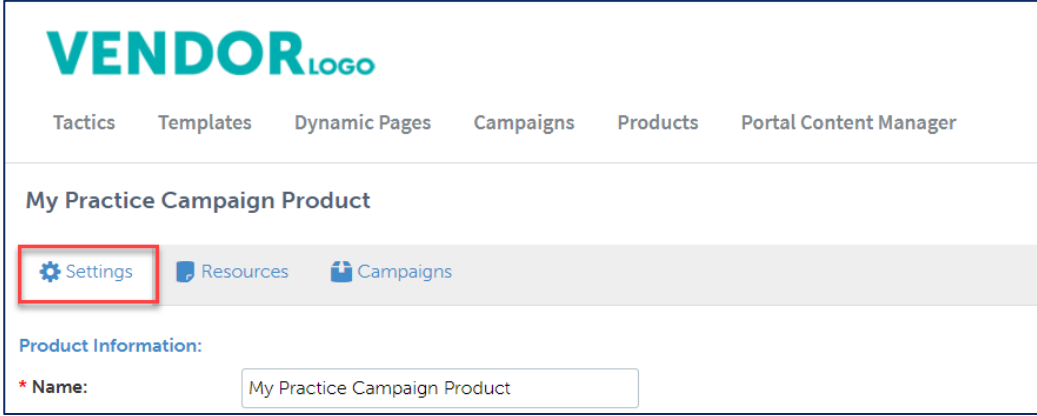

**2** From **What programs would you like to use this campaign in,** select the **appropriate program**. (in most cases, this will be Partner Marketing).

**Note:** All tactics and campaigns must be published before publishing campaign products.

**3** Click Save.